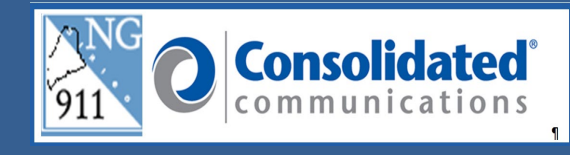

## **PERFORMANCE ALERT**

## **\*\*\*\*\*\*\*\*\*\*\* REPORTING LOCATION DISCREPANCY OR MISROUTE \*\*\*\*\*\*\*\*\*\*\***

The following steps will assist you with the new paperless process located in the GeoLynx Map when it is necessary to report a Location Discrepancy or Misroute. This process can be completed while the call is still plotted on your map or later. It is recommended that you make a discrepancy report as soon as possible.

- 1. Click on the **Report a problem** button in the 9-1-1 Call Information panel.
	- a. For a previous 9-1-1 call you will select the call from the map grid and the 9-1-1 Call Information panel will display, if available. The map grid displays the last 25 calls into the PSAP.

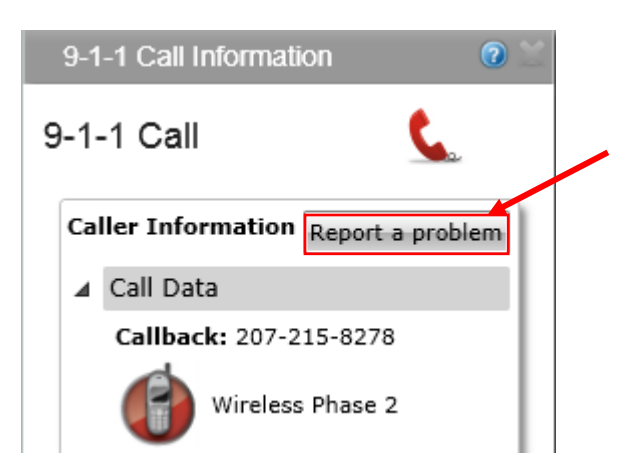

**Note:** If the 9-1-1 Call Information panel is not present on the screen after pulling a call from the map grid, click on the **9-1-1** link in the Features Tool Bar to re-display the panel.

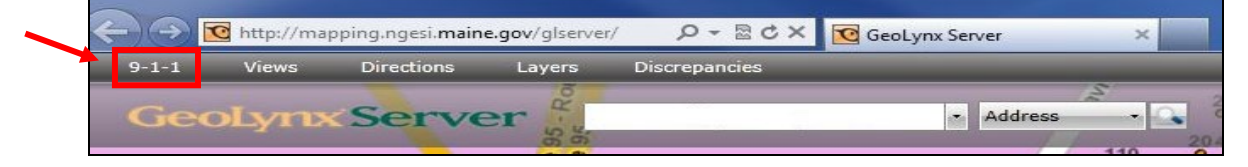

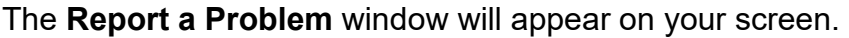

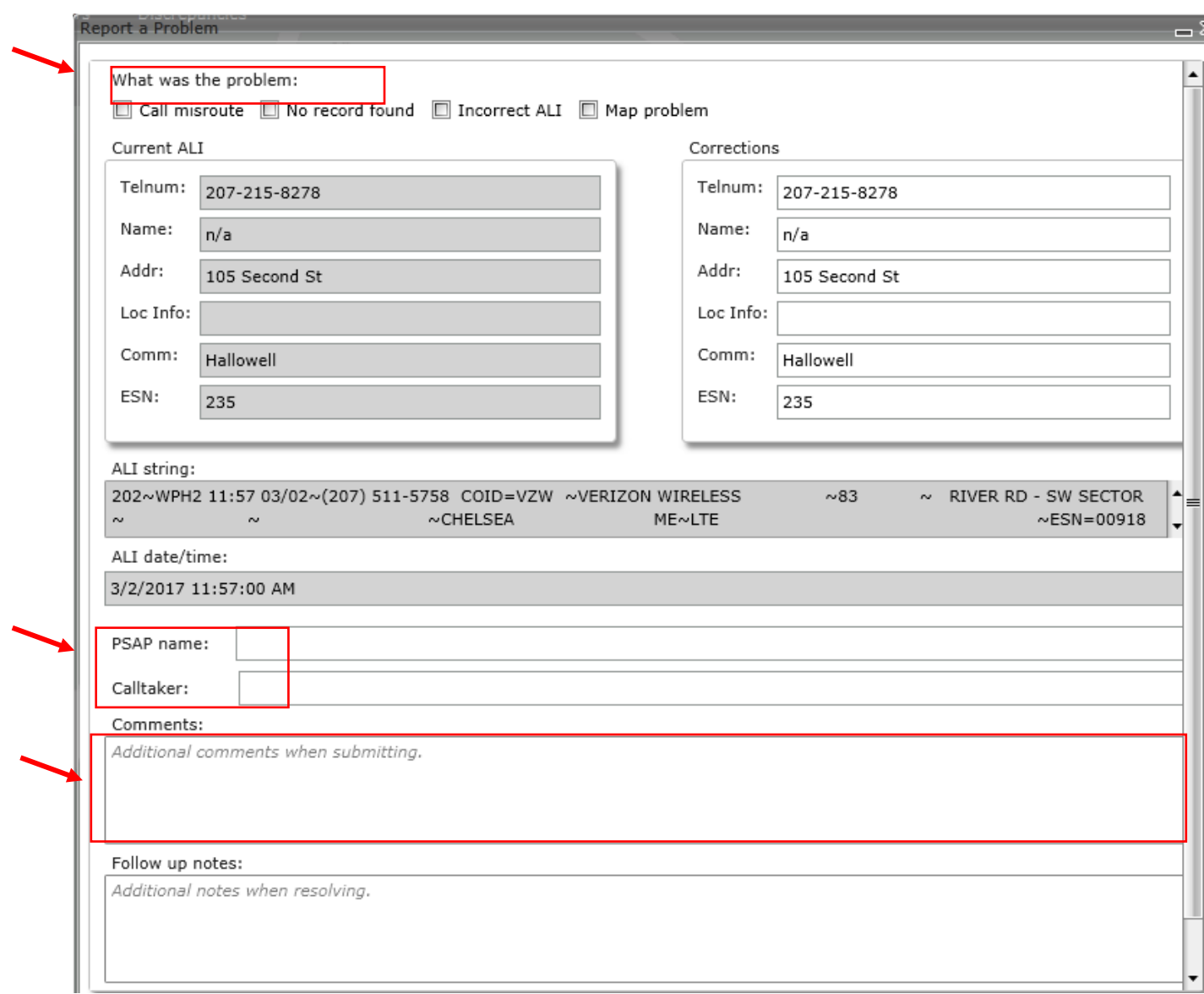

- 2. In the **Report a Problem** dialog box, under What was the problem, select one or more of the following:
	- **a. Call Misroute c. Incorrect ALI**
	- **b. No Record Found d. Map Problem**
- 3. Complete the **PSAP Name** and **Calltaker** fields.
- 4. In the **Comments** box, add a detailed description of the change(s) needed.
- 5. Click the **Save** button. This will send the discrepancy to the ESCB to be resolved.

Note: Once the discrepancy is saved it will display in the Cases Tab within the Grid accessed by selecting **Discrepancies** from the Features Tool Bar.

**Please contact the Emergency 9-1-1 Center 1 (866) 984-3911 with any system issues.**